## **Порядок регистрации и подачи заявления на подключение услуги Электронный дневник**

## **1. Регистрация на Портале государственных услуг Российской Федерации (далее Портал Госуслуг) [\(gosuslugi.ru\)](gosuslugi.ru).**

*Если у Вас нет Личного кабинета на Портале Госуслуг*, то необходимо зарегистрироваться на Портале Госуслуг. Далее подтвердить регистрацию на Портале Госуслуг через **МФЦ** лично, либо через **онлайн банка Тинькофф**, мобильный или интернет-банк **Почта Банк Онлайн** (при условии, что Вы клиент банков, в котором собираетесь подтверждать учётную запись), либо **Почтой России**, заказав из профиля созданного Личного кабинета на Портале Госуслуг код подтверждения личности по Почте России;

## **2. Регистрация по Портале «Петербургское образование» (далее Портал ПО) [\(petersburgedu.ru\)](petersburgedu.ru).**

*Если у Вас нет Личного кабинета на Портале ПО*, то необходимо зарегистрироваться на Портале ПО, нажав на ссылку **Зарегистрироваться**.

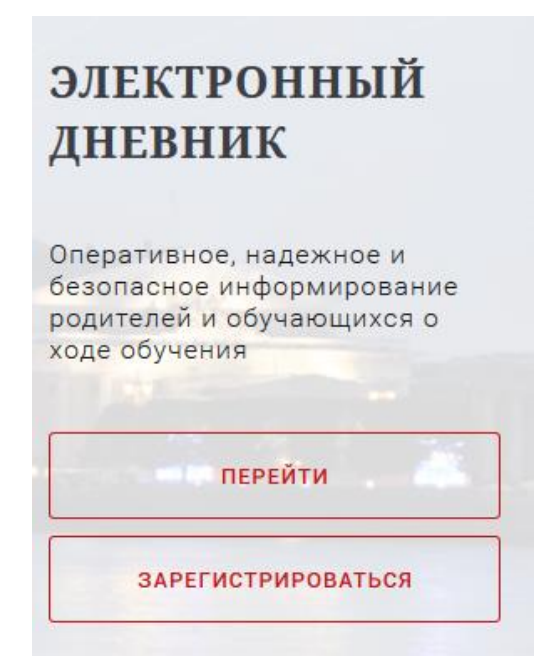

Далее указать действующий адрес электронной почты. На указанный адрес придет письмо-уведомление о регистрации на портале, далее перейти по ссылке в письмеуведомлении для завершения регистрации, указать пароль для входа в Личный кабинет на Портале ПО. Пароль должен состоять из латинских букв и цифр.

#### **3. Вход в Личный кабинет на Портале «Петербургское образование»**

### *Если заходите на Портал ПО первый раз.*

После завершения регистрации созданный Вами Личный кабинет на Портале ПО будет по умолчанию привязан к ЕСИА, то есть для входа будут использоваться данные для входа на Портал Госуслуг.

Для входа в Электронный дневник на Портале ПО нажмите на ссылку **Вход**

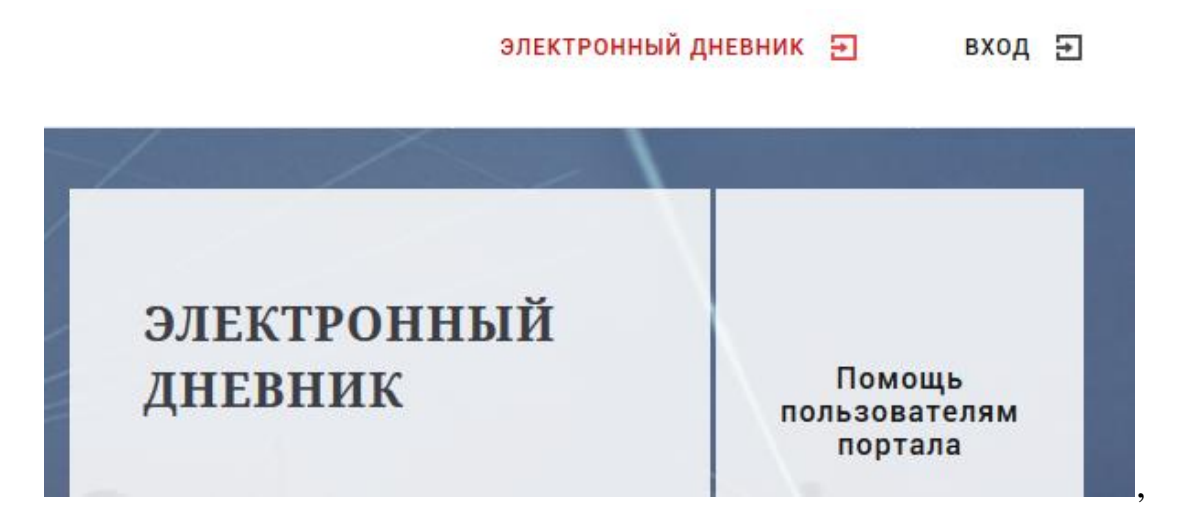

далее нажмите на кнопку **«Войти с ЕСИА»** формы входа.

### Вход в Электронный дневник

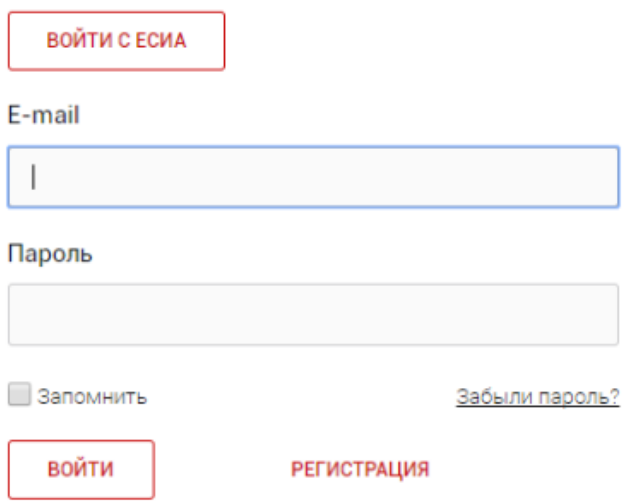

Откроется форма входа на Портал Госуслуг.

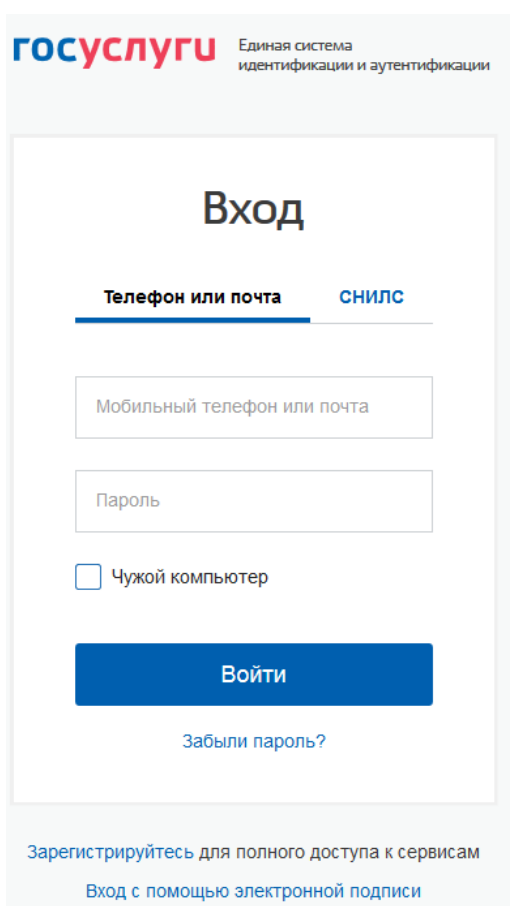

Указать данные для доступа (телефон или адрес электронной почты или СНИЛС и пароль). Нажать кнопку **Войти**. Далее Вы будете перенаправлены в Личный кабинет Портала ПО. См. пункт 4.

*Если Вы уже пользовались Электронным Дневником до 08 января 2018 г., но не заходили в Личный кабинет Портала ПО после 08 января 2018 г.*

Необходимо привязать Личный кабинет Портала ПО к Порталу Госуслуг. Для этого нажать на ссылку **Вход**

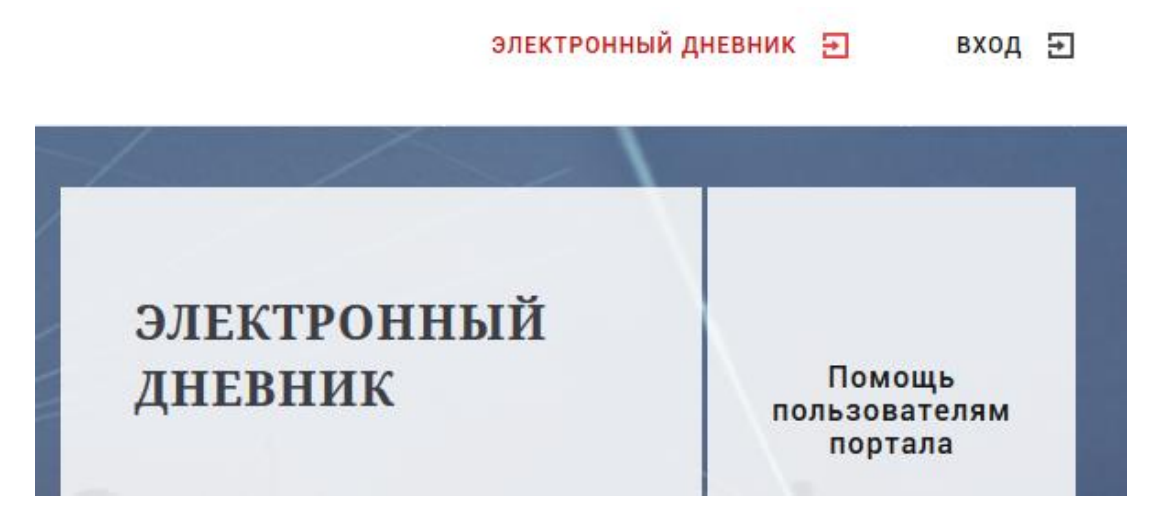

Указать адрес электронной почты и пароль, с которыми Вы обычно входили в Личный кабинет Портала ПО.

3

Далее Вы увидите страницу с вопросом **«У Вас был личный кабинет на нашем сайте?»**

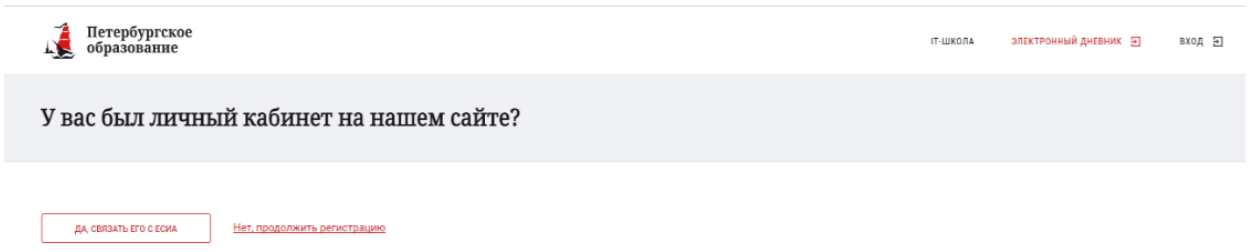

Нажмите кнопку **«Да, связать его с ЕСИА»**. В открывшемся окне **«Привязка ЕСИА к старому личному кабинету»** указать адрес электронной почты и пароль, с которыми Вы обычно входили в личный кабинет Портал ПО. Далее нажать **«Привязать ЕСИА»**.

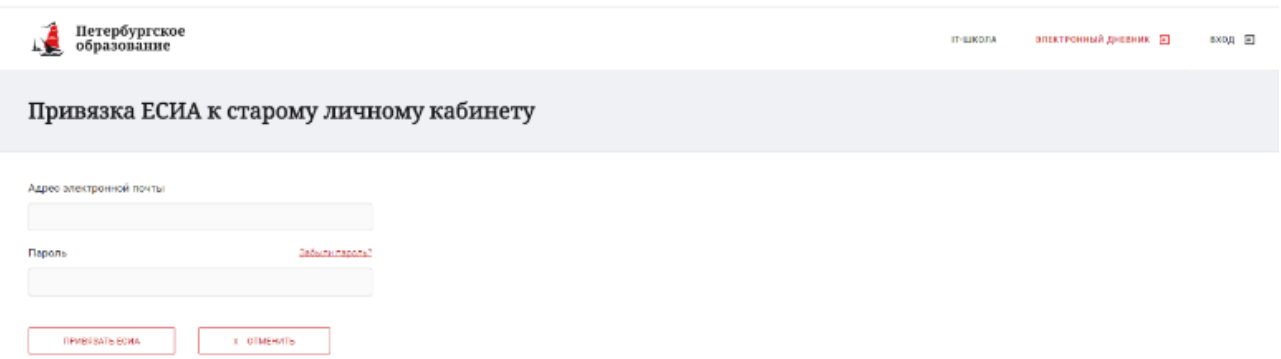

Вы попадете в Личный кабинет Портала ПО, привязанный к ЕСИА. В последующем вход в Личный кабинет на Портал ПО будет осуществляться через Портал Госуслуг посредством формы

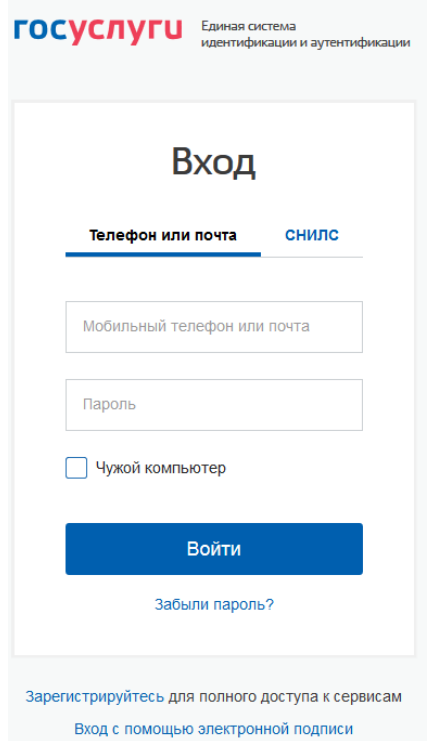

**ВАЖНО:** Чтобы другой пользователь не мог воспользоваться входом от Вашего имени на Портал ПО, Вам необходимо после окончания работы с

Электронным дневником зайти нажать на значок в правом верхнем углу страницы, далее нажать на ссылку **Выход**.

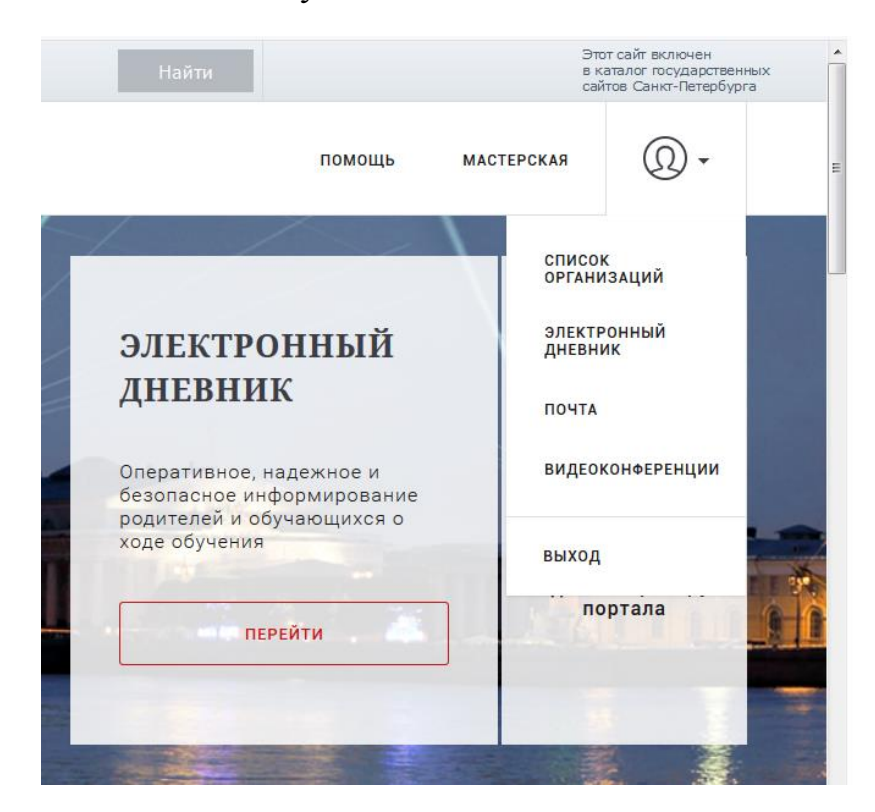

## **4. Подключению к сервису Электронный дневник в Личном кабинете портала «Петербургское образование»**

В разделе **Электронный дневник** Портала ПО, перейти по ссылке **Создать заявление**.

![](_page_4_Picture_6.jpeg)

Далее на странице выбора образовательной организации указать организацию, в которой учится Ваш ребенок.

# Укажите организацию, в которой учится ваш ребенок

Найти Поиск организации При помощи поиска найдите организацию и перейдите по ссылке с его названием ГБОУ гимназия Василеостровский район.:

Тел.: 8-812-<br>
Б-mail

Можно воспользоваться поиском, указав например, номер организации. Далее нажать на ссылку с наименованием необходимой организации.

На следующем шаге необходимо указать Ваши ФИО и ФИО Вашего ребенка

![](_page_5_Picture_71.jpeg)

На следующем шаге после проверки правильности введенных данных нажать кнопку **Подтвердить**.

После подтверждения отправки заявления появится сообщение **Заявление создано**. На этом шаге Вы можете просмотреть созданное заявление. Для удаления созданного заявления нажать на ссылку **Удалить**.

После отправки заявки на подключение к сервису Электронный дневник страница Обучающиеся в Личном кабинете Портала ПО будет иметь следующий вид

#### Обучающиеся

![](_page_6_Picture_1.jpeg)

При необходимости Вы можете сформировать новое заявление на подключению к сервису **Электронный дневник** другого обучающегося.

Далее Вам необходимо прийти в гимназию с паспортом. Вам будет распечатано заявление, которое необходимо заполнить и передать для регистрации ответственному за подключение к сервису **Электронный дневник** в гимназии.

**Заявление на подключению к сервису Электронный дневник на конкретного обучающегося создается один раз на время обучения в данной образовательной организации.**